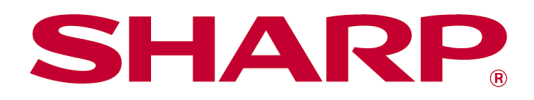

Manual de uso de Sharpdesk Mobile V2.5 Para iOS

# Índice

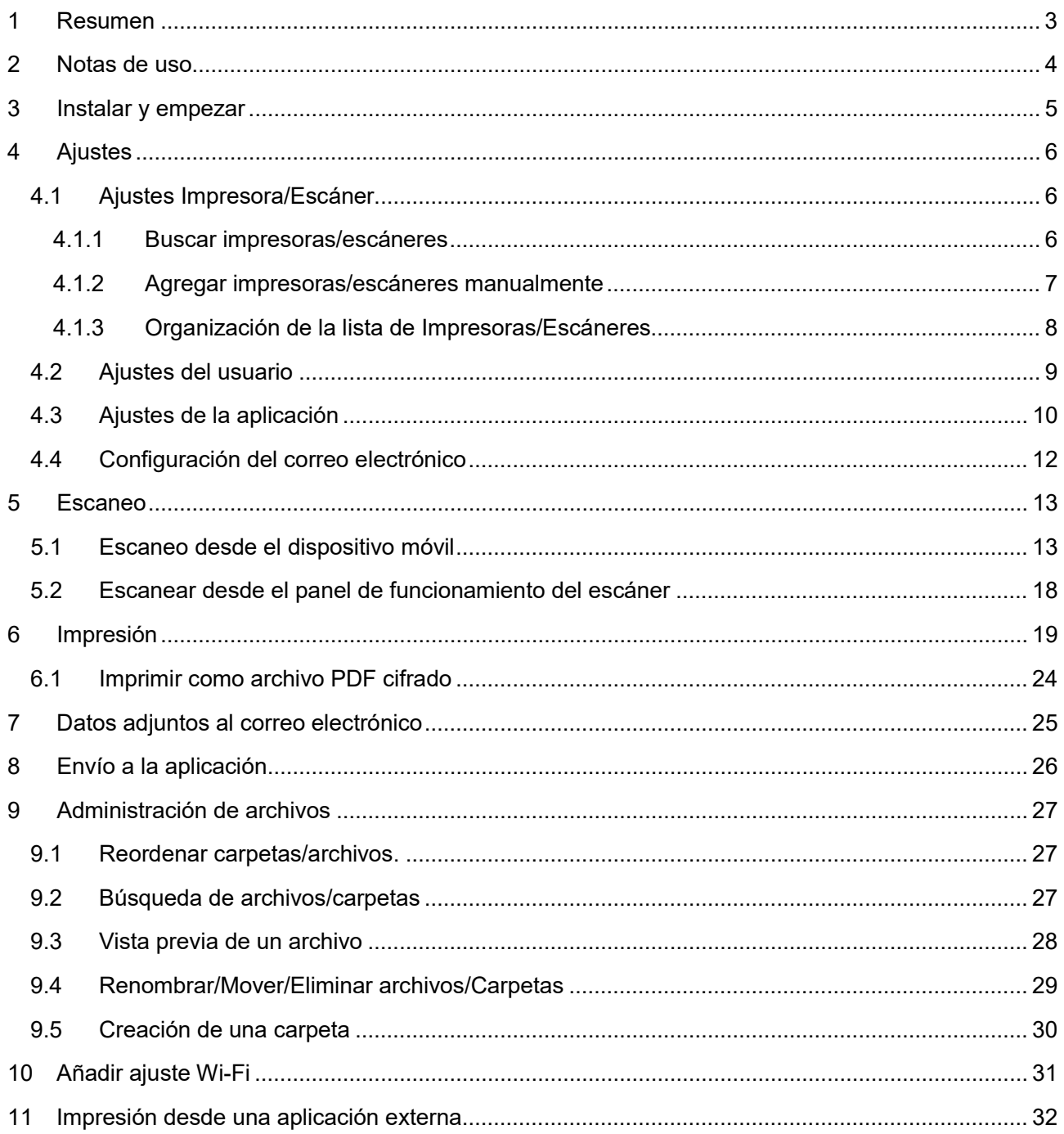

## <span id="page-2-0"></span>**1 Resumen**

Este producto es una aplicación que permite

- Recibir, obtener vistas previas y guardar documentos escaneados desde el escáner al dispositivo móvil
- Imprimir a la impresora los documentos y fotos guardados en el dispositivo móvil, los correos electrónicos recibidos en el dispositivo móvil y las páginas web visitadas desde el dispositivo móvil
- Adjuntar los documentos escaneados por correo electrónico o enviar los documentos a otras aplicaciones instaladas en el dispositivo móvil

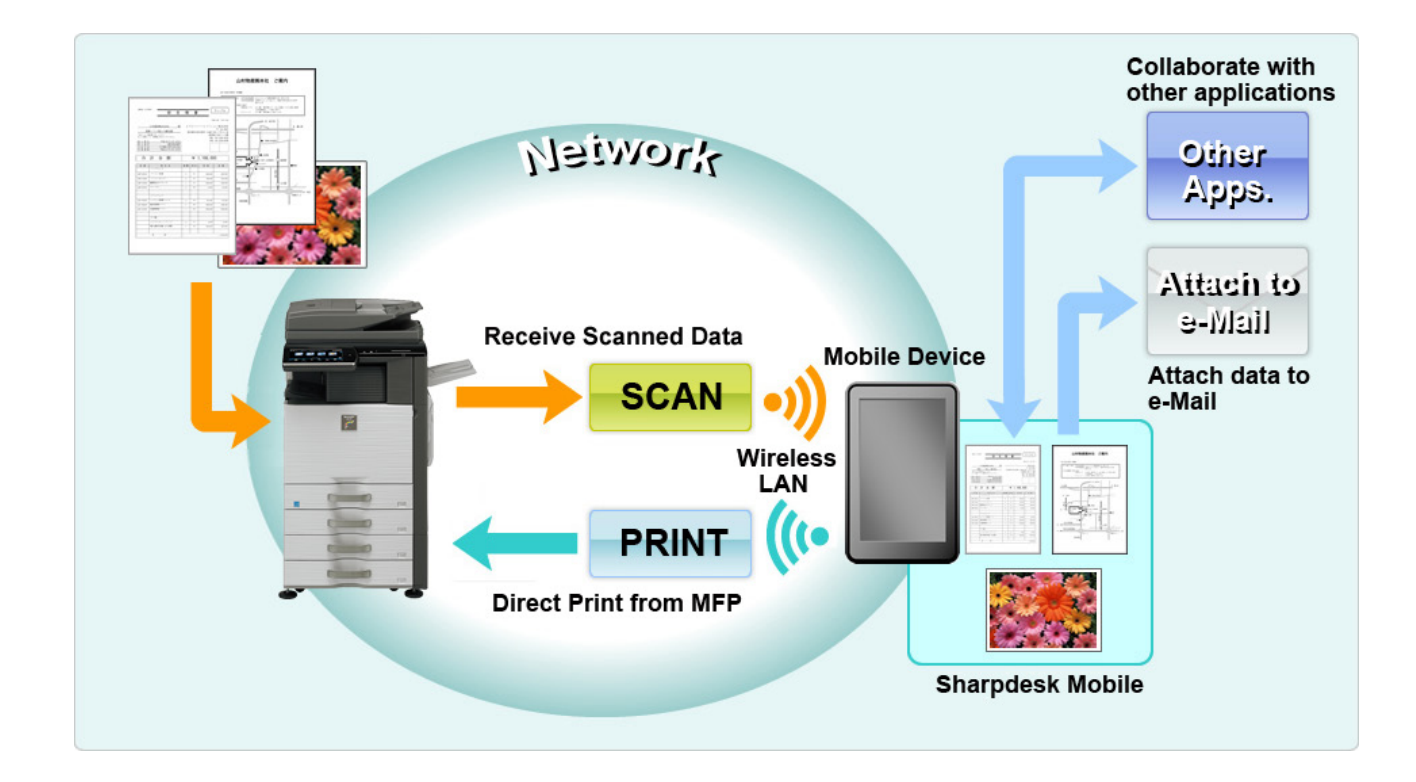

## <span id="page-3-0"></span>**2 Notas de uso**

- El diseño y las especificaciones están sujetos a cambios sin previo aviso.
- Consulte el siguiente sitio web de soporte para obtener las últimas noticias sobre esta aplicación. [https://global.sharp/products/copier/docu\\_solutions/mobile/sharpdesk\\_mobile/](https://global.sharp/products/copier/docu_solutions/mobile/sharpdesk_mobile/)
- El dispositivo móvil debe estar conectado a la red inalámbrica.
- Esta aplicación puede gestionar los siguientes formatos de archivo:
	- JPEG, TIFF, PNG, PDF (incluyendo PDF compacto y PDF encriptado) y archivos Office Open XML (archivos OOXML: DOCX, XLSX y PPTX) Nota: Esto está limitado a máquinas que pueden imprimir y escanear archivos OOXML (DOCX, XSLX y PPTX).
	- La aplicación solo puede gestionar una longitud máxima de 200 caracteres para los nombres de archivo de estos formatos de archivo.
	- Algunos formatos de archivo no son compatibles con la vista previa y la imagen en miniatura.

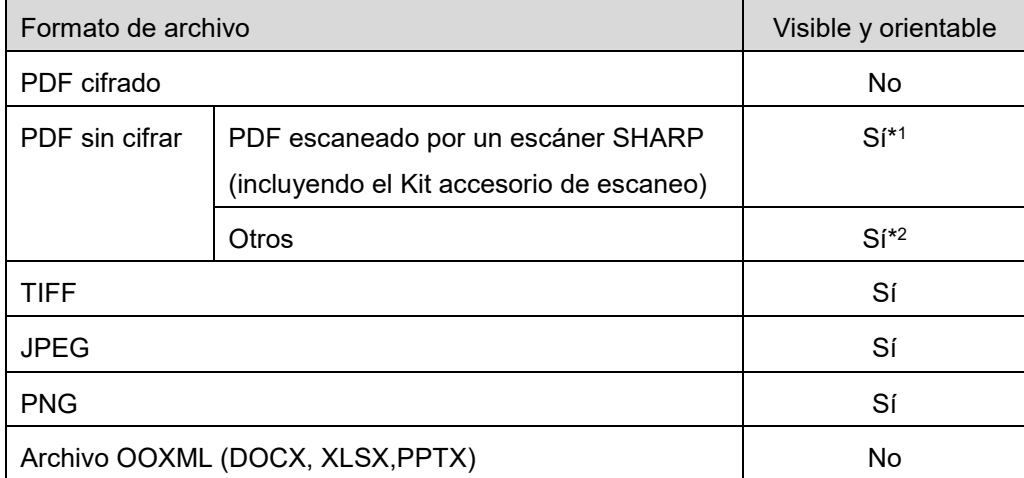

\*1: No se pueden girar en el modo vista previa los archivos PDF compactos y los archivos PDF con texto Bk mejorado que sean más grandes que los tamaños A4/Carta.

\*2: No se puede girar la vista previa de la imagen. No se puede visualizar la miniatura.

- Este documento explica las operaciones en la pantalla horizontal del iPad. Este documento explica las operaciones en la pantalla horizontal del iPad. El texto de los ajustes de su dispositivo puede variar en función de la versión del sistema operativo.
- Esta aplicación utiliza los protocolos Bonjour, SNMP, FTP, HTTP y Raw para detectar escáneres e impresoras de red, para recibir datos escaneados desde el escáner y para imprimir a la impresora.

## <span id="page-4-0"></span>**3 Instalar y empezar**

Instale la aplicación Sharpdesk Mobile en el dispositivo móvil.

- I. Instale la aplicación desde App Store. Se puede encontrar la aplicación de Sharpdesk Mobile bajo "Utilidad". O puede escribir "Sharpdesk Mobile" en el cuadro de búsqueda por palabra clave para localizar la aplicación.
- II. Después de instalar la aplicación, pulse el icono "Sharpdesk Mobile" para empezar. Aparecerá, por primera vez, el Contrato de licencia para el usuario final. Si está de acuerdo con los términos del contrato, pulse "Acepto". Nota: Si no está de acuerdo, tampoco podrá utilizar esta aplicación en su versión de prueba. Una vez aceptado, el Contrato de licencia para el usuario final ya no se mostrará más.
- III. Se visualiza la pantalla principal. Nota: Si no hay ningún escáner registrado, aparecerá un mensaje con el texto "No hay escáner disponible" al iniciar la aplicación en iPad.

Nota: Para desinstalar esta aplicación, consulte la Guía del usuario de su dispositivo móvil.

# <span id="page-5-0"></span>**4 Ajustes**

Puede configurar varios ajustes pulsando "Ajustes" en la pantalla principal.

## <span id="page-5-1"></span>**4.1 Ajustes Impresora/Escáner**

Las impresoras y escáneres deben registrarse para imprimir desde y escanear documentos a esta aplicación.

Si las impresoras/escáneres están conectados a una red local, automáticamente puede detectar impresoras/escáneres y registrarlos.

Si las impresoras/escáneres no están conectados a una red local o no se pueden detectar automáticamente, puede registrarlos manualmente.

## <span id="page-5-2"></span>**4.1.1 Buscar impresoras/escáneres**

Pulse "Buscar impresoras/escáneres". Las impresoras y los escáneres de la red se detectan automáticamente.

Nota: Las impresoras/escáneres deben estar en el mismo segmento de la red en la que se ha conectado el dispositivo móvil. Si desea utilizar una impresora/escáner en un segmento de red diferente, puede agregar una impresora/escáner manualmente. Vaya a "Agregar impresoras/escáneres manualmente" (Apartado [4.1.2\)](#page-6-0) para obtener más instrucciones.

Los escáneres e impresoras detectados se visualizan en una lista.

Se muestra información sobre "Nombre del producto" y "Ubicación" de la impresora/escáner. (El "Nombre del producto (Ubicación)" o "Nombre del producto (Dirección IP) se muestra sobre "Dirección IP").

Nota: El formato de visualización ("Nombre del producto (Ubicación)" o "Nombre del producto (Dirección IP)") en la lista se puede configurar en "Configuración de la aplicación" (Consulte el capítulo [4.3\)](#page-9-0). "SHARP" incluido en el "Nombre del producto" obtenido de la impresora/escáner no se visualiza.

## <span id="page-6-0"></span>**4.1.2 Agregar impresoras/escáneres manualmente**

Pulse "Agregar manualmente". Pueden definirse los siguientes elementos.

Pulse "Guardar" para guardar los ajustes. Si desea cancelar, pulse "Atrás" para volver a la pantalla anterior.

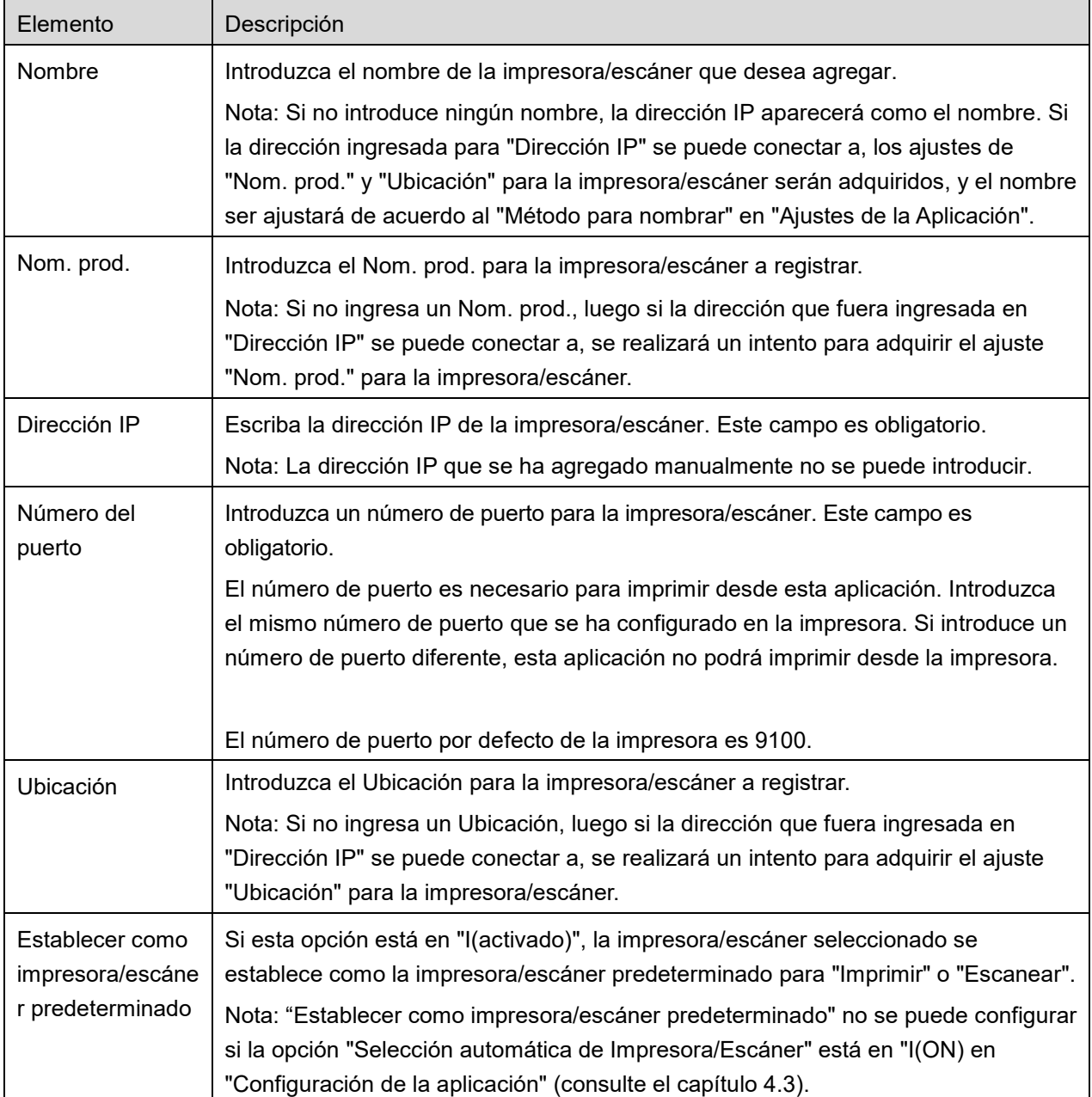

## <span id="page-7-0"></span>**4.1.3 Organización de la lista de Impresoras/Escáneres**

Puede organizar la lista de impresoras/escáneres y ver y editar la información de las impresoras/escáneres registrada en esta aplicación.

El icono  $\Box$  indica las impresoras/escáneres que se han agregado automáticamente. El icono  $\Box$ indica las impresoras/escáneres que se han agregado manualmente.

### **Visualización y edición de la información de la impresora/escáner**

- I. Seleccione una impresora/escáner para visualizar esta información.
- II. Se visualiza la información sobre el escáner/impresora seleccionado. Los elementos visualizados aquí están disponibles en "Agregar impresoras/escáneres manualmente" (Apartado [4.1.2\)](#page-6-0). Nota: Para las impresoras/escáneres agregados automáticamente, no se puede editar la dirección IP. Para las impresoras/escáneres agregados manualmente, no se pueden editar Nombre del producto y Ubicación. Los campos Nombre del producto y Ubicación se completan automáticamente si la aplicación establece un contacto inicial con la impresora/escáner.

Cuando la función "Escanear desde su dispositivo móvil" esté disponible, aparecerán los siguientes ajustes en "Ajustes de funcionamiento".

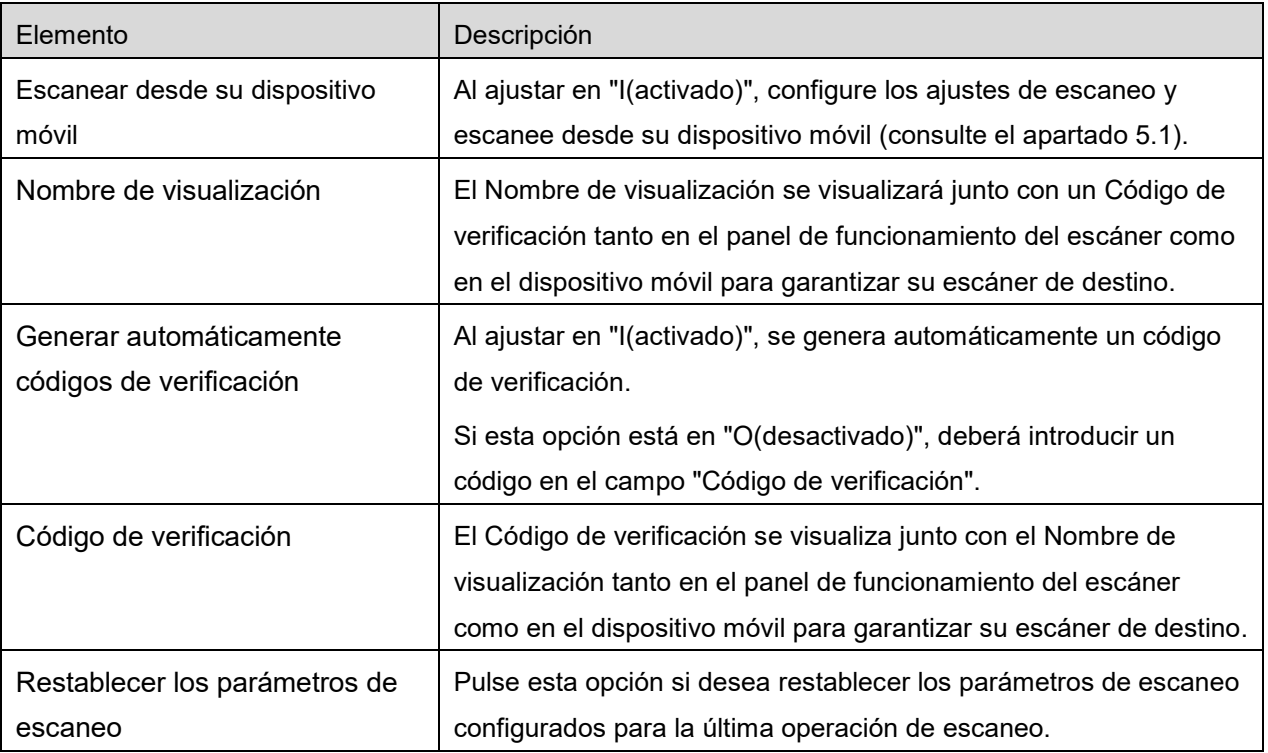

Pulse "Guardar" para guardar los ajustes.

### **Reordenación de la lista de impresoras/escáneres**

Pulse "Editar" para gestionar la lista de impresoras/escáneres. Pulse  $\equiv$  durante algunos segundos en la parte derecha de la lista de impresoras/escáneres para reordenarla y, a continuación, arrástrela a la ubicación deseada.

Al retener, la impresora/escáner se puede mover, entonces muévalo hacia arriba o abajo al pulsar con el dedo durante algunos segundos para reordenarlo.

### **Eliminación de impresoras/escáneres**

Pulse "Editar" para gestionar la lista de impresoras/escáneres. Pulse  $\bigodot$  y, a continuación, pulse "Eliminar" para eliminar una impresora/escáner de la lista.

Las impresoras/escáneres eliminados se pueden volver a agregar. Vaya a "Buscar

impresoras/escáneres" o "Agregar impresoras/escáneres manualmente" (Apartado [4.1\)](#page-5-1).

## <span id="page-8-0"></span>**4.2 Ajustes del usuario**

Configure la información del usuario para esta aplicación.

Los ajustes siguientes están disponibles: Pulse "Guardar" para guardar los ajustes.

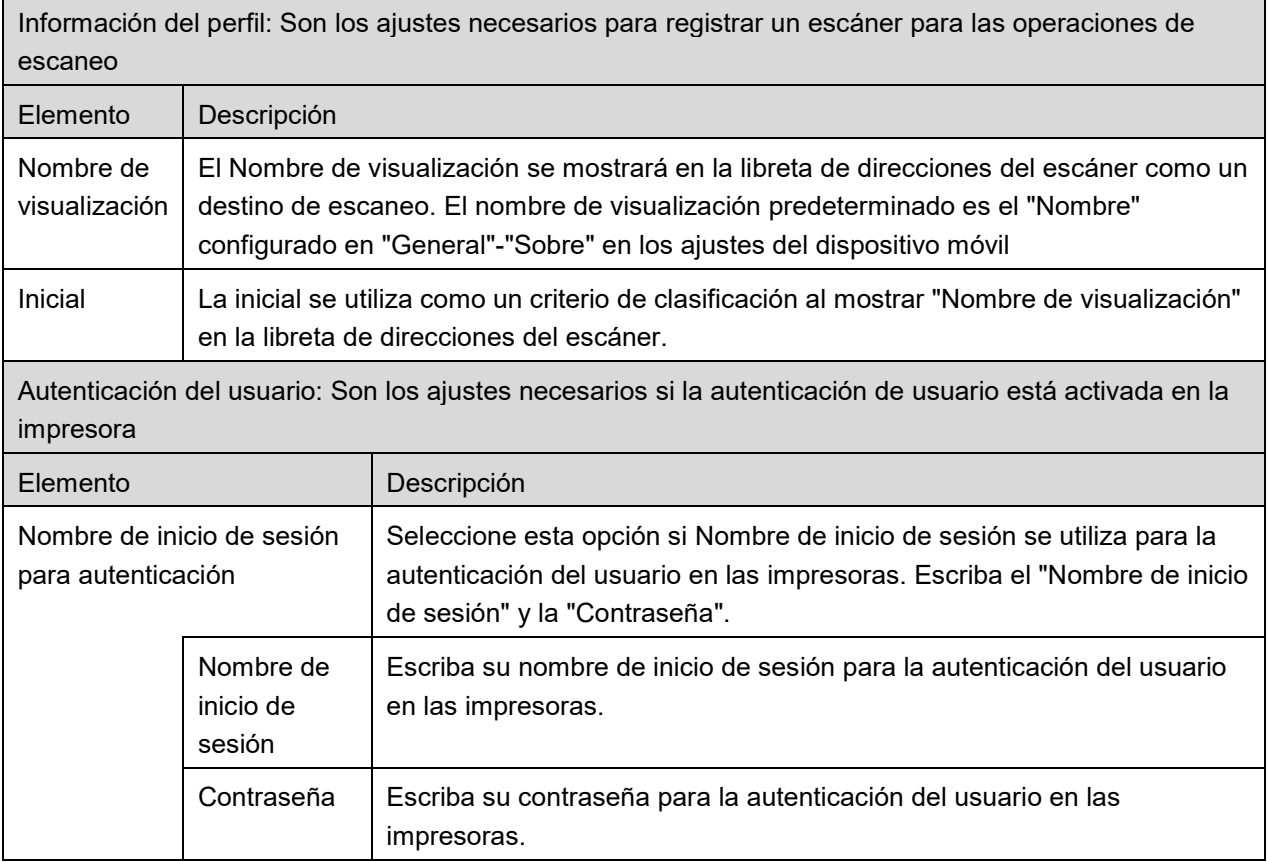

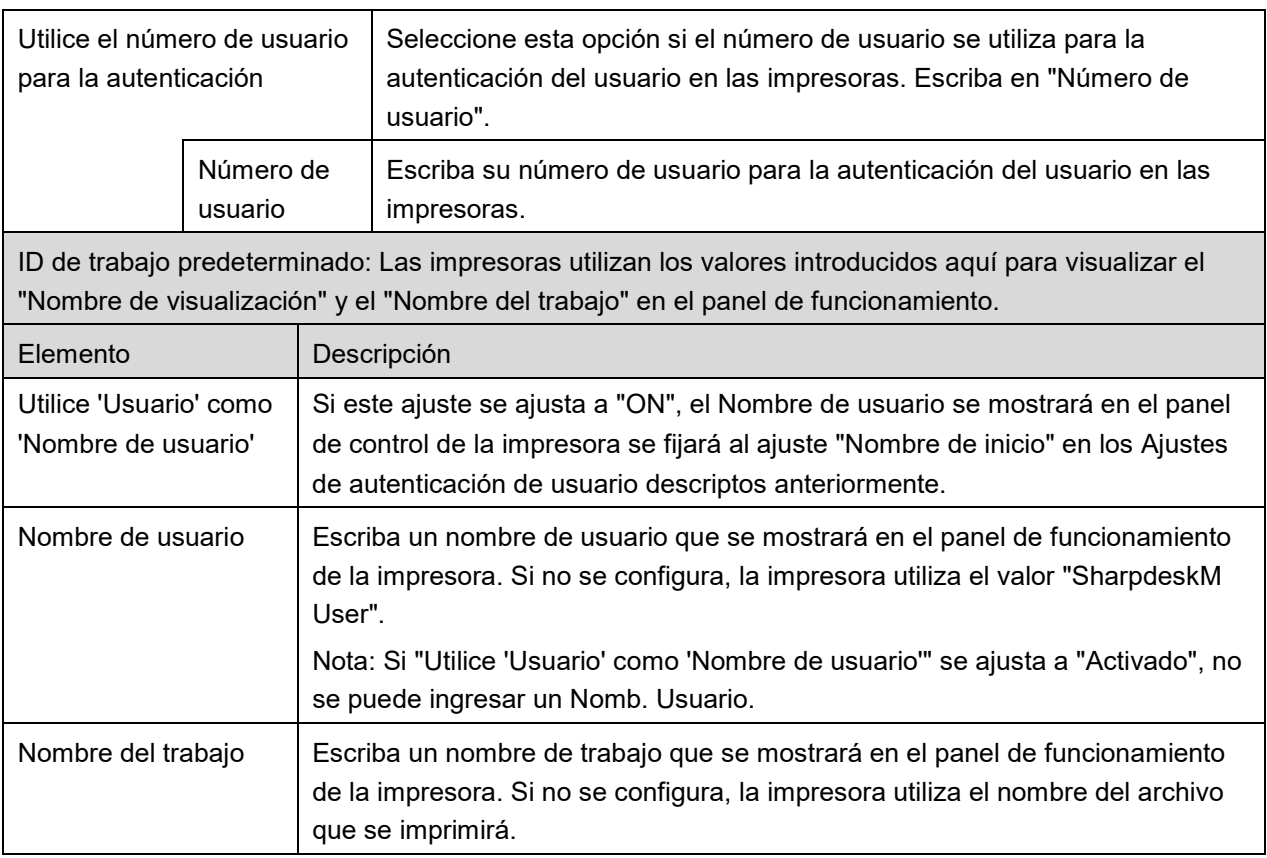

# <span id="page-9-0"></span>**4.3 Ajustes de la aplicación**

Configure los ajustes de la aplicación para esta aplicación.

La siguiente configuración está disponible: Pulse "Guardar" para guardar los ajustes.

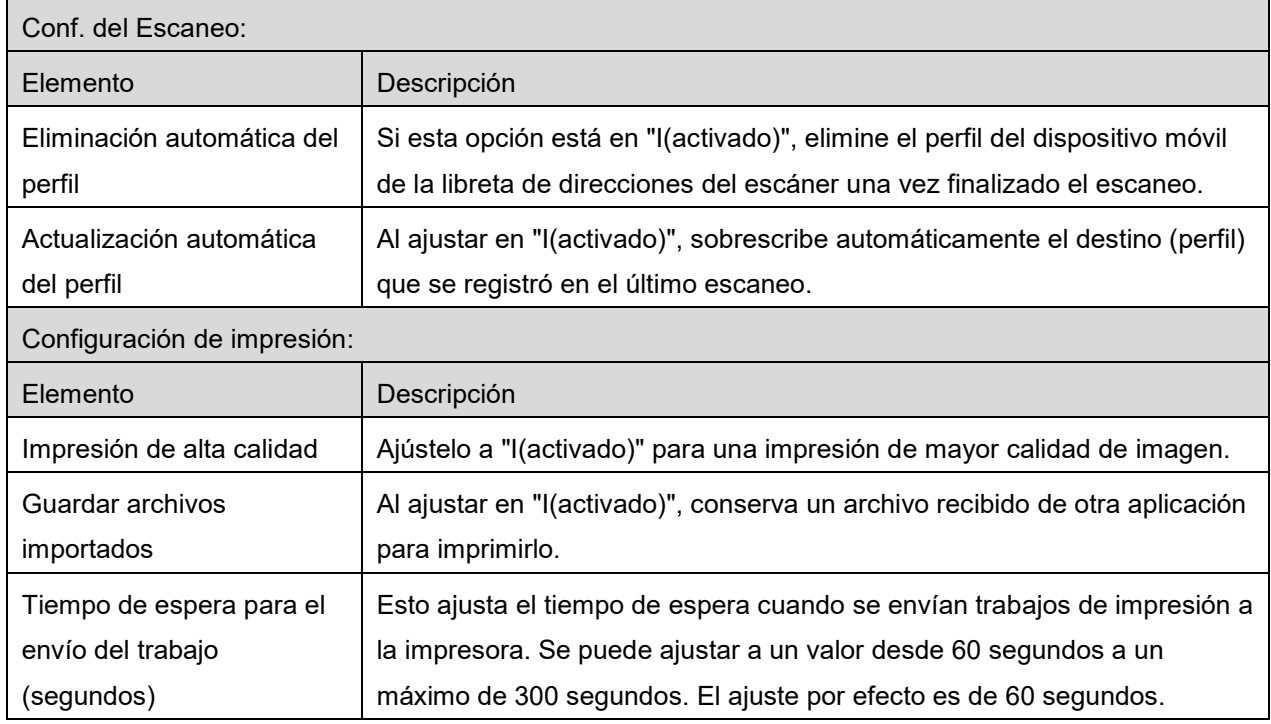

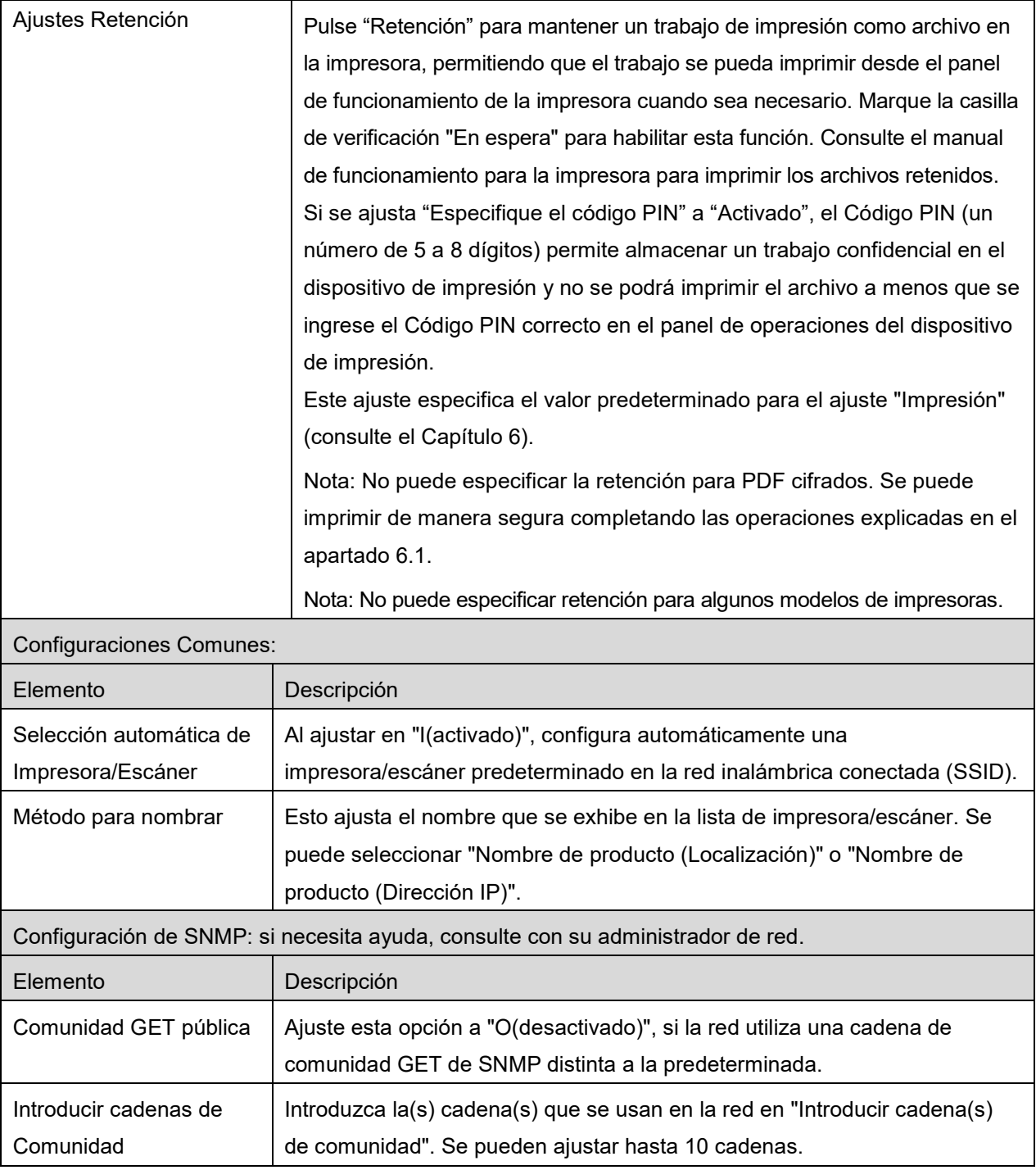

# <span id="page-11-0"></span>**4.4 Configuración del correo electrónico**

Configure la información de su cuenta de correo electrónico para imprimir correos electrónicos desde esta aplicación (consulte el apartado [6\)](#page-18-0).

Los ajustes siguientes están disponibles: Pulse "Guardar" para guardar los ajustes.

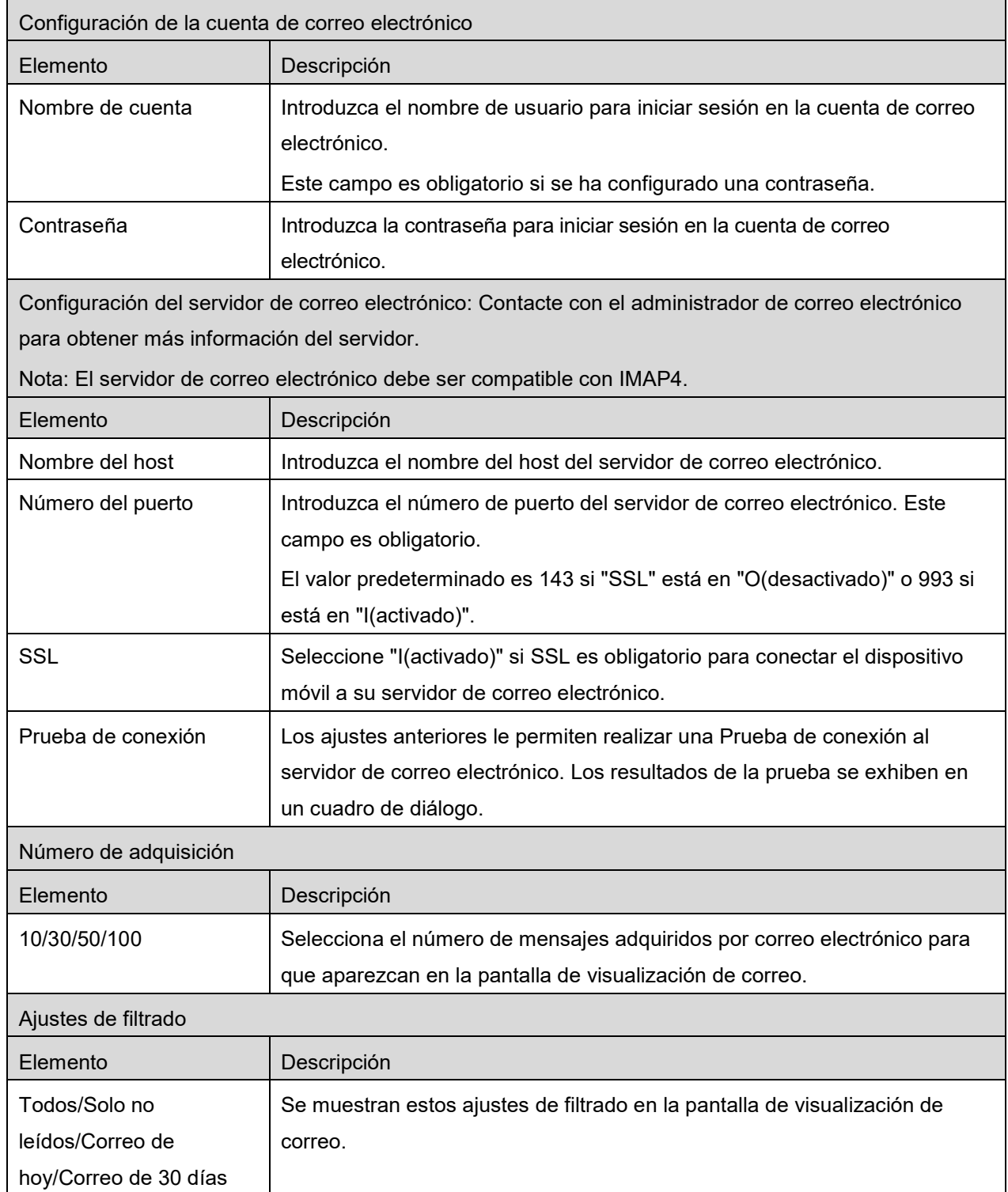

## <span id="page-12-0"></span>**5 Escaneo**

Esta función recibe y almacena los documentos escaneados.

Pulse el botón debajo de "Escáneres" ("Escáner: (nombre del escáner" en iPhone) para seleccionar el escáner deseado.

En la lista de impresoras/escáneres (consulte el apartado [4.1\)](#page-5-1), este icono **intelacció de la escáner** asignado como escáner predeterminado.

Las operaciones pueden variar en función del escáner.

Visite "Escanear desde su dispositivo móvil" (Apartado [5.1\)](#page-12-1) para saber como ejecutar un escaneo desde el dispositivo móvil. Si la opción del ajuste de escaneo no está disponible en el dispositivo móvil, visite "Escanear desde el panel de funcionamiento del escáner" (Apartado [5.2\)](#page-17-0).

## <span id="page-12-1"></span>**5.1 Escaneo desde el dispositivo móvil**

Complete los siguientes pasos para configurar los ajustes de escaneo en su dispositivo móvil. Visite el sitio web local de Sharp para obtener una lista de escáneres compatibles.

Se pueden completar todas las operaciones desde la aplicación excepto "colocar un documento en el escáner".

Nota: Por favor, confirme que la pantalla de inicio del escáner o la pantalla de autenticación del usuario se visualizan en el escáner. Si la autenticación externa está habilitada, se mostrará la pantalla de autenticación del usuario. Si la autenticación es correcta, se mostrará la pantalla de inicio del escáner.

I. Si selecciona el escáner que es compatible con la función Escanear desde su dispositivo móvil, se mostrarán los menús de ajustes y los ajustes actuales de escaneo. Nota: Si deshabilita esta función, puede iniciar el escaneo desde el escáner. Consulte "Escanear desde el panel de funcionamiento del escáner" (Apartado [5.2\)](#page-17-0) para obtener más instrucciones.

Estos son los ajustes disponibles: En iPhone, pulse "Guardar" para grabar los ajustes. En iPad, los ajustes se guardan automáticamente.

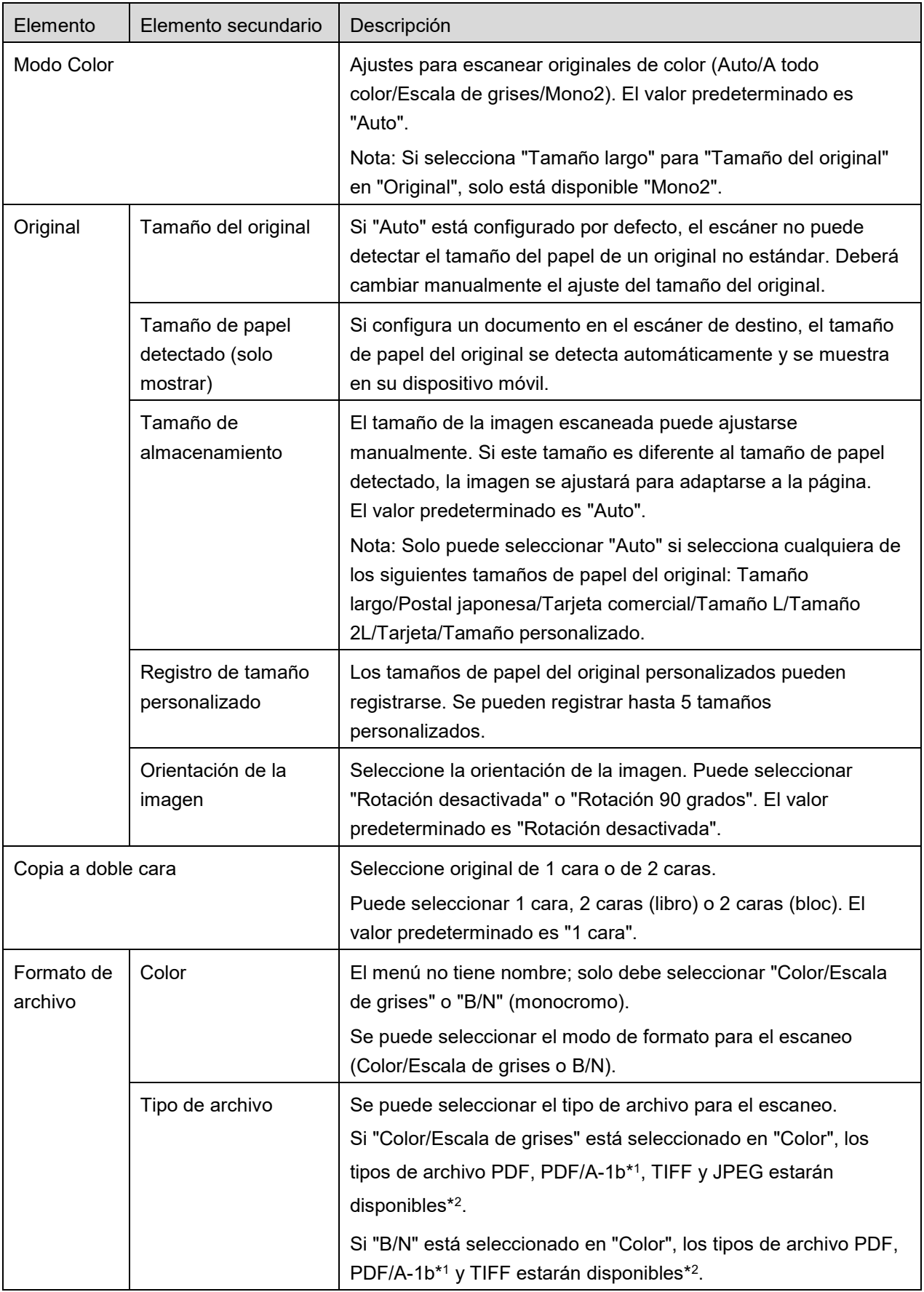

#### **5 Escaneo**

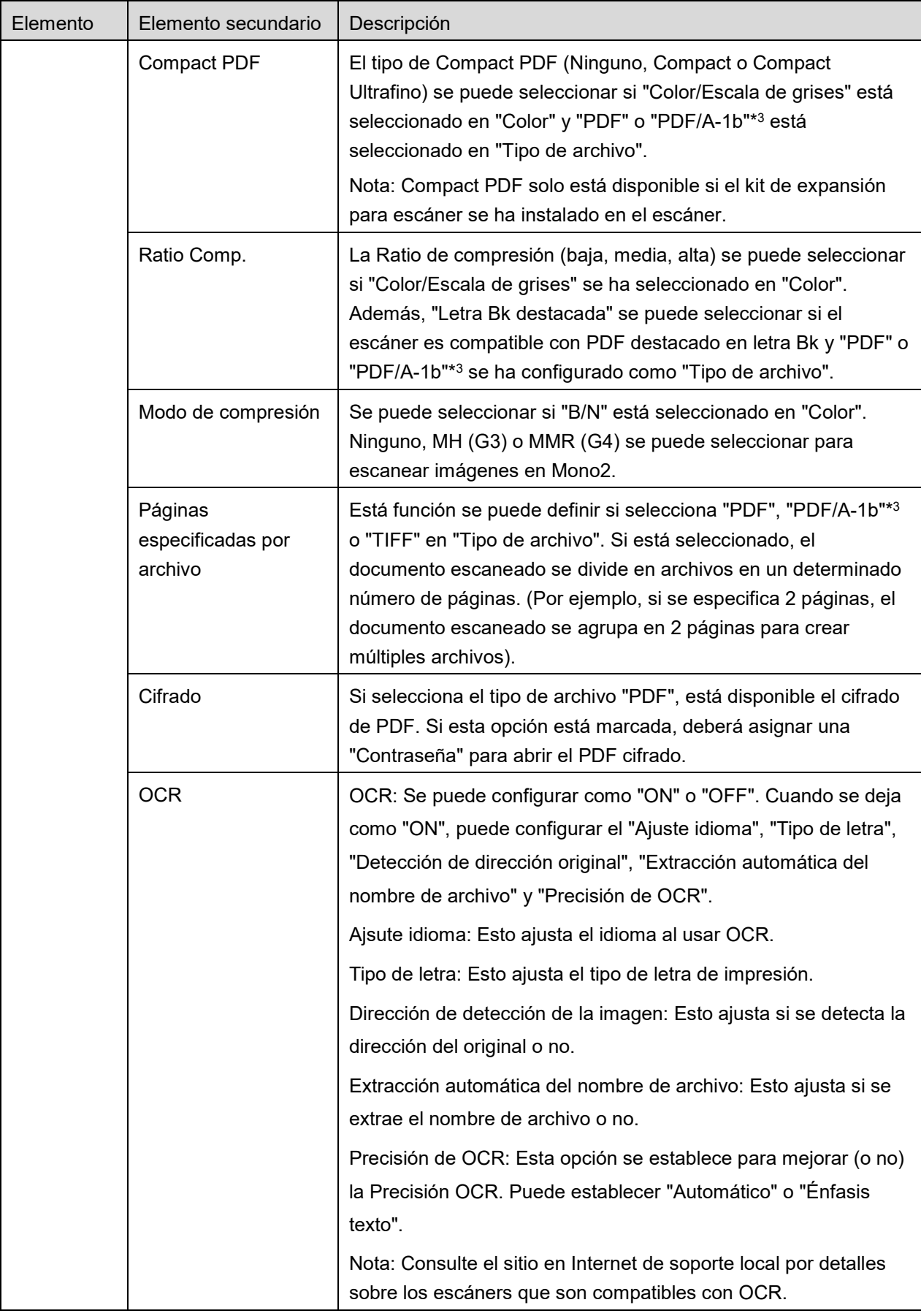

#### **5 Escaneo**

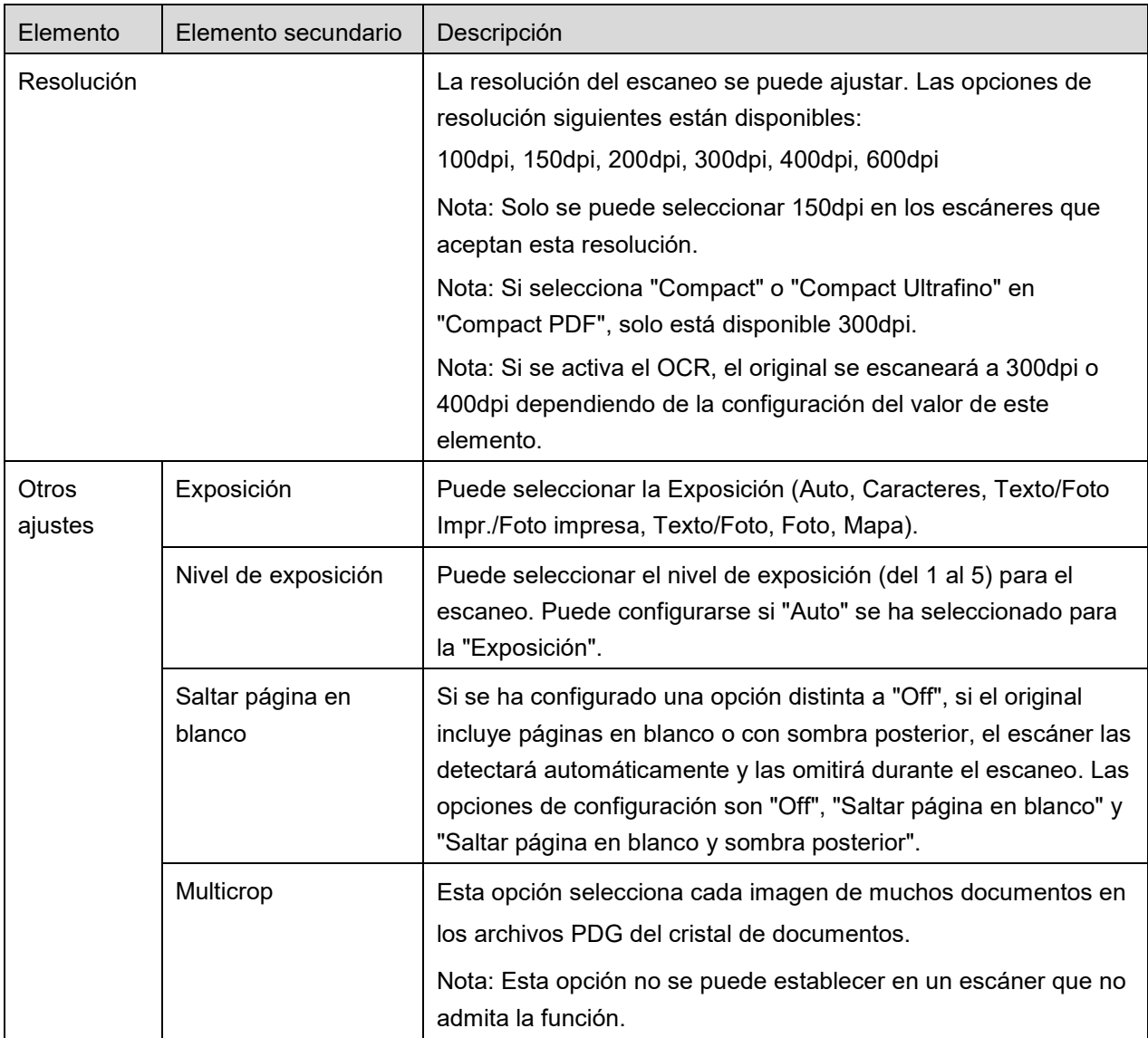

\*1 Para algunos modelos, será PDF/A-1a o PDFA-1b.

\*2 Para algunos modelos, también se puede seleccionar DOCX, XLSX y PTTX.

\*3 Para algunos modelos, también será posible ajustar si se selecciona PDF/A-1a o PDF/A-1b.

- II. Una vez completados todos los ajustes, pulse "Escanear" para iniciar el escaneo del documento.
- III. Después de pulsar el botón "Escanear", la información del escáner de destino ("Nombre de visualización" y "Código de verificación") se mostrará en el panel de funcionamiento del escáner y pasará a una etapa de espera (escaneo listo).
- IV. Confirme si el escáner seleccionado muestra la información del dispositivo móvil y, a continuación, coloque un documento en el escáner.

Nota: Si establece "Multicrop", deberá colocar los documentos en el cristal de documentos y el alimentador de documentos automático deberá permanecer abierto durante el escaneo.

- V. Seleccione "Escanear" en el diálogo emergente para continuar.
- <span id="page-16-2"></span>VI. Los datos escaneados se envían a esta aplicación.

Si se reciben datos únicos, se mostrará una vista previa de los datos. Si los datos contienen varias páginas, aparecerá la primera página. Para obtener una vista previa, consulte el Apartado [9.3.](#page-27-0) Pulse "Guardar esta imagen".

- <span id="page-16-0"></span>VII. Los datos escaneados, a los que se les ha asignado un nombre en el escáner, este nombre se puede cambiar en este momento. Si lo desea, escriba un nuevo nombre para el archivo y, a continuación, pulse "Guardar".
- <span id="page-16-1"></span>VIII. Seleccione la carpeta de destino y pulse "Guardar aquí" para guardar los datos como un archivo en la carpeta de su dispositivo móvil.

Si se reciben múltiples datos escaneados, se mostrará lista de estos datos. Pulse "Guardar" y, a continuación, complete los pasos [VII](#page-16-0) y [VIII](#page-16-1) para guardar los archivos en la carpeta seleccionada en el dispositivo móvil. (Se añade un número secuencial al final del nombre del archivo introducido en el paso [VII\)](#page-16-0).

Nota: Puede tocar cualquier dato de la lista para obtener una vista previa. Sin embargo, estos datos solo se pueden guardar junto con el resto de los datos recibidos.

### <span id="page-17-0"></span>**5.2 Escanear desde el panel de funcionamiento del escáner**

Si "Escanear desde su dispositivo móvil" no está disponible en el escáner, siga los pasos siguientes para escanear desde el panel de funcionamiento del escáner.

La resolución, el formato de archivo y otros ajustes de escaneo deben configurarse en el panel de funcionamiento de la MFP al escanear.

Nota: Por favor, compruebe que la libreta de direcciones no se visualiza en el panel de funcionamiento del escáner. Si la libreta de direcciones se visualiza, esta operación no funcionará.

- I. Pulse "Escanear".
- II. Pulse "OK" cuando aparece el cuadro de diálogo "Pasos para completar el escaneo desde la impresora multifunción:". Coloque un documento en el escáner y siga los pasos en el panel de funcionamiento. Por más detalles consulte la guía de funcionamiento del escáner. Nota: Se aparece "Nombre de visualización" e "Inicial" en el cuadro de diálogo, asegure que se muestren los mismos valores en el panel de funcionamiento del escáner.
- III. Empiece por el paso [VI](#page-16-2) del apartado [5.1](#page-12-1) para completar el proceso.

**6 Impresión**

# <span id="page-18-0"></span>**6 Impresión**

Los documentos almacenados en esta aplicación, fotografías, páginas web y correos electrónicos se pueden imprimir.

Pulse "Imprimir" en la pantalla principal.

### **Selección de losdocumentos almacenados en esta aplicación**

Los documentos almacenados en esta aplicación se pueden seleccionar de la manera siguiente.

Los formatos de archivo soportados son JPEG, TIFF, PNG, PDF (incluyendo PDF compacto y PDF cifrado) y Archivo OOXML (DOCX, XLSX, PPTX).

Nota: Consulte el sitio en Internet por detalles sobre que impresoras pueden imprimir archivos DOCX, XLSX y PPTX.

Aparece una lista con los archivos y las carpetas guardados en esta aplicación. Consulte el apartado [9.1](#page-26-1) para modificar la lista de archivos/carpetas o el apartado [9.2](#page-26-2) para buscar archivos/carpetas. Seleccione un archivo para obtener una vista previa con los ajustes de impresión.

Para imprimir múltiples archivos juntos, pulse  $\mathbb{F}^2$ . Seleccione los archivos que desea imprimir y, a continuación, pulse v. Nota: Todos los archivos seleccionados se imprimirán en el orden en el que aparecen en la vista previa. Si se produce un error mientras se imprimen muchos archivos (transmisión de trabajo) solo se imprimirán los archivos que se enviaron antes del error.

### **Selección de Imágenes de fotos**

Las fotos almacenadas en "Fotografía" o en "Álbum de fotos" se pueden seleccionar.

Nota: Se pueden imprimir los formatos de archivo JPEG, TIFF y PNG.

Nota: Se debe conceder acceso a "Fotos" desde esta aplicación. Pulse [Ajustes]-[Privacidad]-[Fotos] para visualizar la lista de aplicaciones y, a continuación, busque "Sharpdesk Mobile" y ajústelo a "ON".

Aparece una lista de las fotos almacenadas en el dispositivo móvil. Pulse una o más imágenes para seleccionarlos para imprimir y, a continuación, pulse "Hecho". Nota: La vista previa no se visualizar si el dispositivo no dispone de suficiente memoria libre.

### **Impresión de páginas Web**

Se pueden imprimir las páginas web visitadas en esta aplicación.

Nota: Su dispositivo móvil necesita conexión a Internet para explorar páginas web.

El explorador web se abrirá en la aplicación. Introduzca la URL de la página que desea ver y luego marque "Seleccionar".

#### **Impresión de correos electrónicos**

Se pueden imprimir los correos electrónicos recibidos en esta aplicación.

Nota: Su dispositivo móvil necesita una conexión a Internet para recibir correos electrónicos.

Nota: No puede enviar correos electrónicos desde esta aplicación.

Aparece una lista de los correos electrónicos recibidos de un servidor de correo electrónico específico. Seleccione un correo electrónico para abrirlo y visualizarlo.

 Pulse para ajustar el número de mensajes de correo electrónico adquiridos que aparecerán en la pantalla de visualización de correo y el filtrado para esos mensajes.

Se muestra el contenido del correo electrónico seleccionado.

Las imágenes adjuntadas al correo electrónico seleccionado no se visualizan por defecto. Pulse para visualizar las imágenes adjuntas.

Pulse  $\boxed{\smash{\checkmark}}$  para imprimir los e-mails seleccionados.

#### **Imprimir archivos adjuntos**

En la pantalla de visualización del correo, toque  $\frac{1}{2}$ .

En la pantalla de "Imprimir archivo adjunto", seleccione los archivos para imprimir y pulse "Imprimir".

- Para seleccionar múltiples archivos en la lista, siga el procedimiento a continuación.
	- 1) Pulse  $\ell$  en la parte inferior izquierda.
	- 2) Se muestran las casillas de verificación en la parte izquierda de la lista. Marque las casillas que están al lado de los archivos para seleccionar y, a continuación, pulse en la parte inferior derecha.

Nota: los archivos múltiples se imprimirán en el orden en el que fueron seleccionados. Si ocurre un error cuando se imprimen los archivos (transmisión de trabajo), solo se imprimirán los archivos enviados antes del error.

Aparecerá un menú de configuración de impresión con una vista previa de impresión del archivo (fotografía, página web, e-mail o adjunto). Para obtener una vista previa, consulte el Apartado [9.3.](#page-27-0)

Puede pulsar **+** para seleccionar múltiples archivos. Nota: los archivos múltiples se imprimirán en el orden en el que fueron seleccionados. Si ocurre un error cuando se imprimen los archivos (transmisión de trabajo), solo se imprimirán los archivos enviados antes del error.

Nota: Las páginas web adicionales se imprimen después de las páginas web que ya se han seleccionado. Por ejemplo, si una página web ya seleccionada tiene un número impar de páginas e impresión a doble cara, la página web adicional se imprimirá desde el lado contrario al final de la página de la página web ya seleccionada.

Las siguientes opciones de impresión están disponibles:

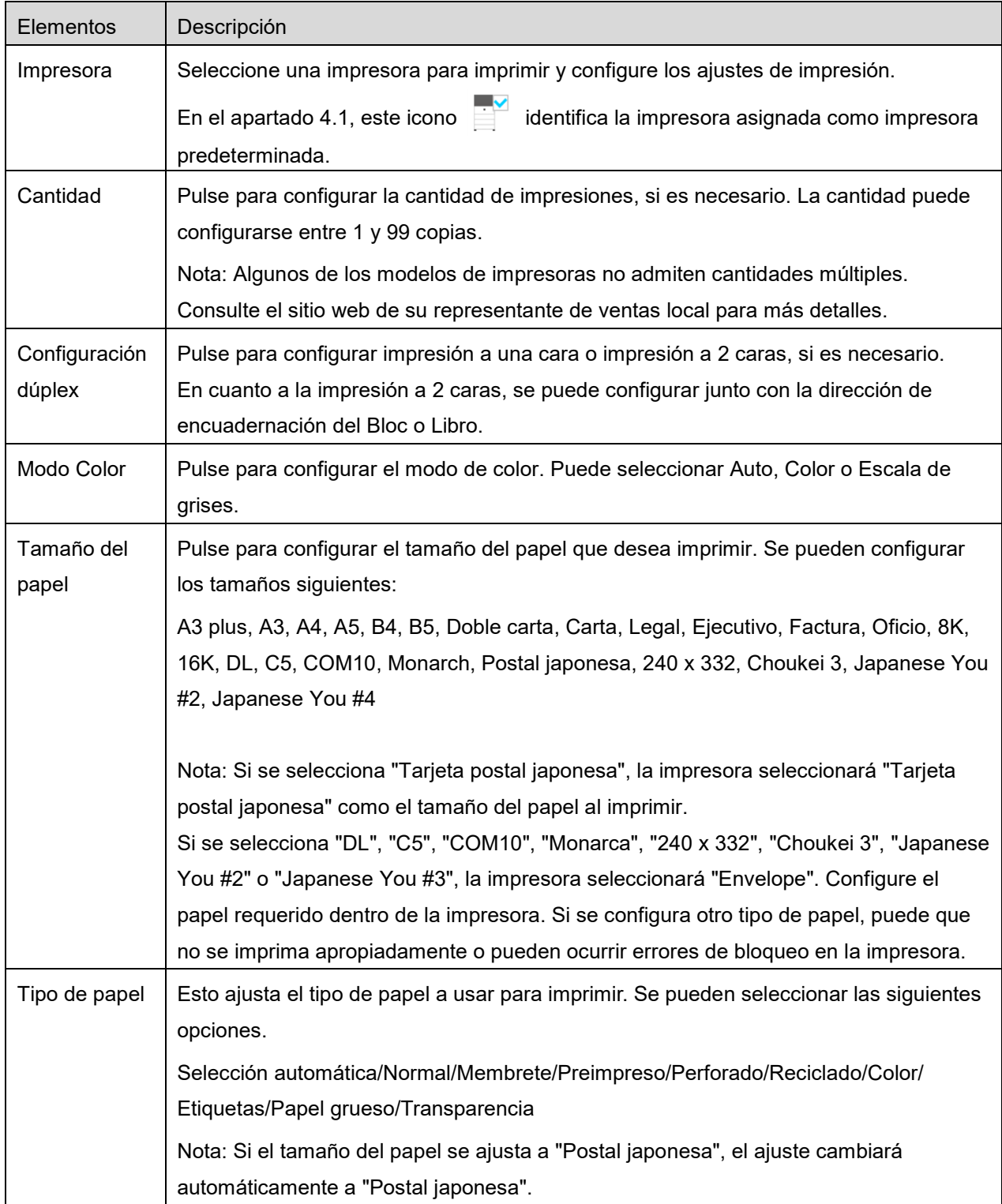

### **6 Impresión**

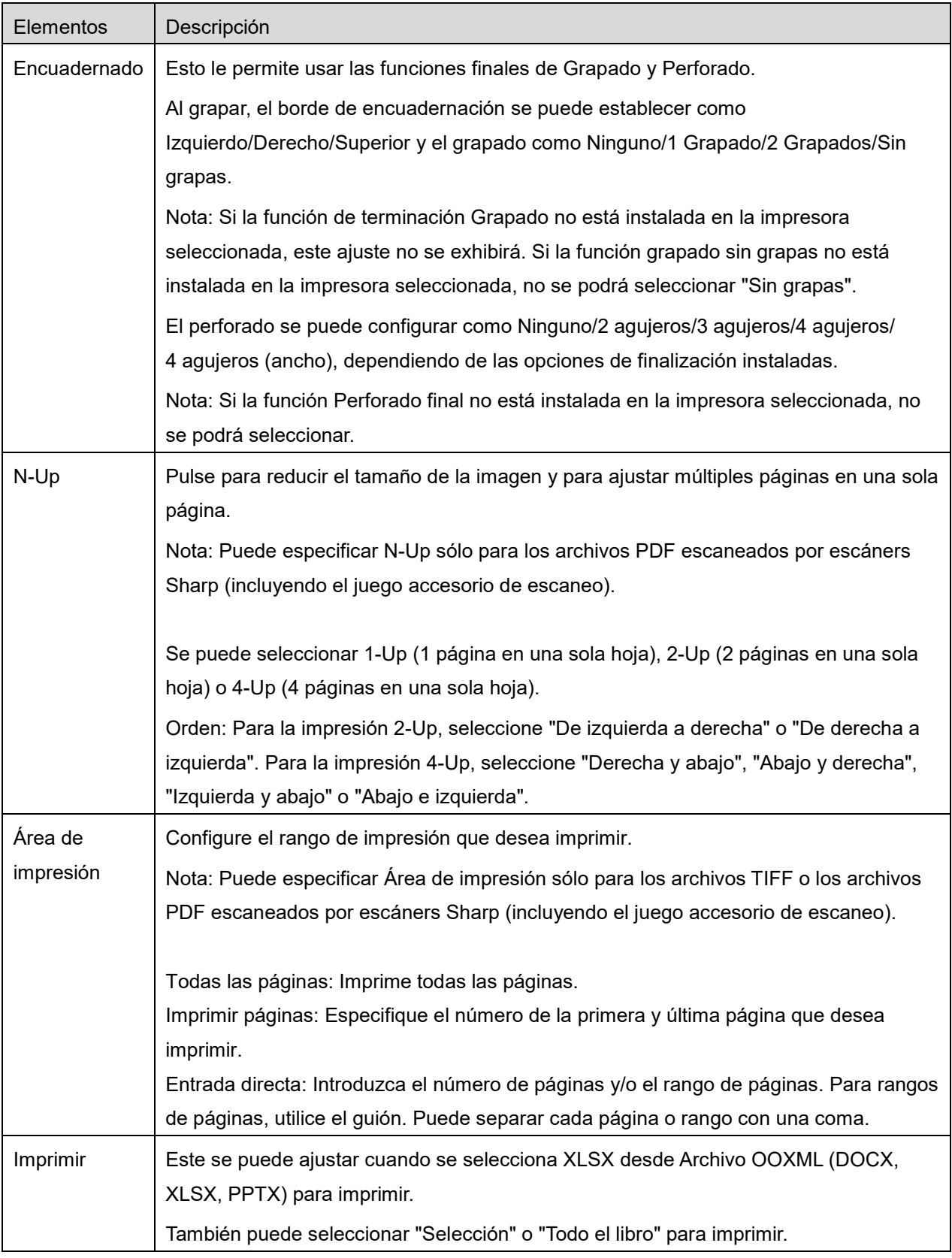

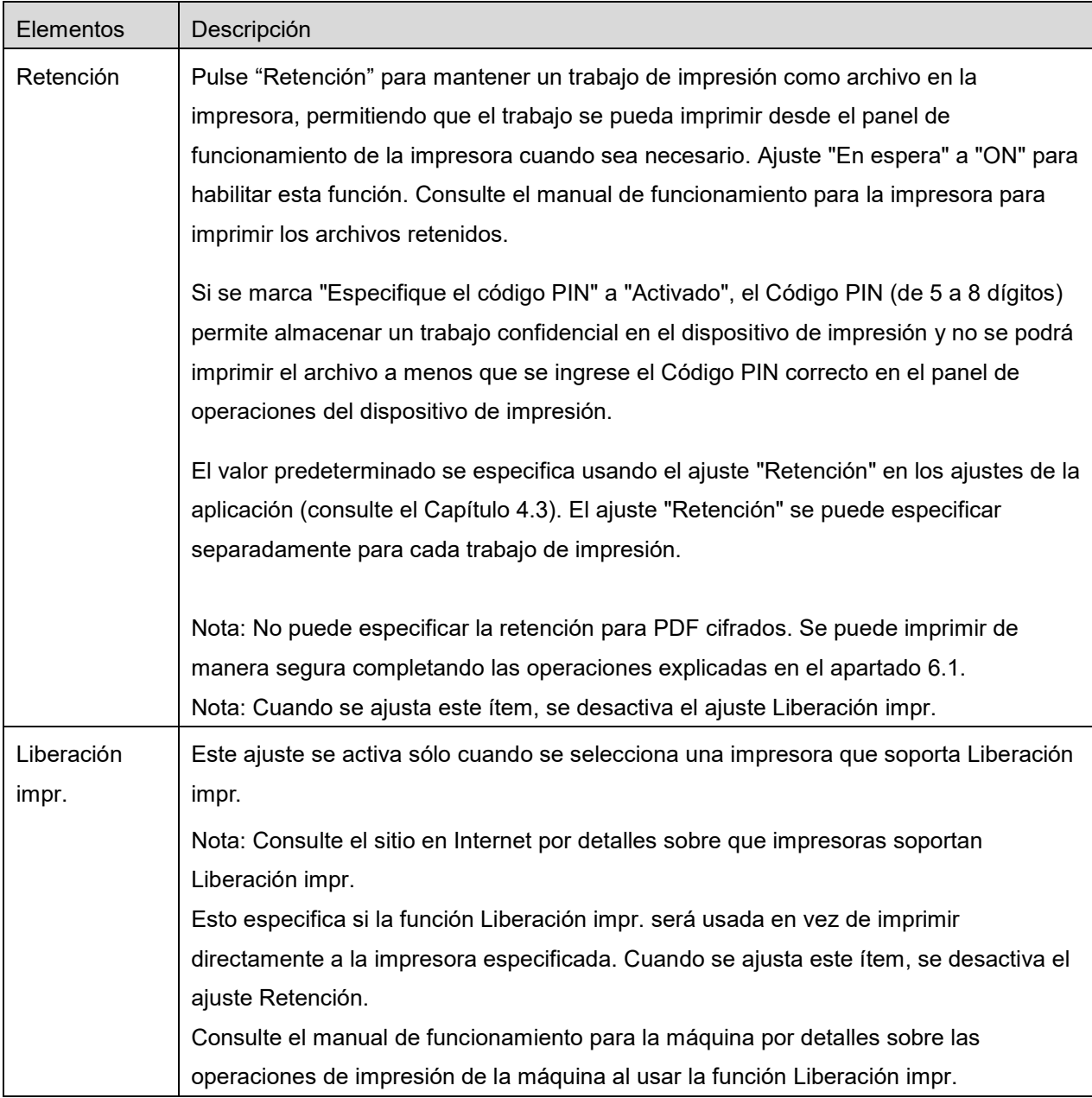

Pulse "Imprimir".

Se visualiza el cuadro de diálogo "¿Desea imprimir?". Pulse "OK" para imprimir la imagen. Nota: Si la impresora seleccionada no dispone de las opciones adecuadas para imprimir el archivo, se visualizará un mensaje de error. Por favor, seleccione otra impresora.

## <span id="page-23-0"></span>**6.1 Imprimir como archivo PDF cifrado**

Para imprimir archivos PDF cifrados, complete los pasos siguientes:

Nota: Los pasos de impresión pueden variar según el modelo de impresora. Para más detalles, consulte la Guía del usuario de cada modelo que esté utilizando.

- I. Se visualiza el cuadro de diálogo "Los datos del PDF cifrado están en la cola de espera". Pulse "OK".
- II. Pulse "Estado del trabajo".
- III. Seleccione la pestaña "Imprimir" y, a continuación", pulse "Cola de impresión".
- IV. Los trabajos de impresión enviados desde esta aplicación aparecen en una lista. Seleccione el trabajo y, a continuación, pulse "Introducir contraseña para PDF cifrado" en el Panel de acciones.
- V. El cuadro de diálogo "Introduzca la contraseña". se visualiza. Pulse "OK" para empezar la impresión.

# <span id="page-24-0"></span>**7 Datos adjuntos al correo electrónico**

Los documentos guardados en esta aplicación se pueden adjuntar por correo electrónico. Nota: La aplicación de correo electrónico debe configurarse previamente.

- I. Los archivos y carpetas guardados en esta aplicación se muestran en una lista. Pulse cualquier archivo para adjuntar por correo electrónico. Consulte el apartado [9.1](#page-26-1) para modificar la lista de archivos/carpetas o el apartado [9.2](#page-26-2) para buscar archivos/carpetas. Se mostrará una vista previa del archivo seleccionado. Para obtener una vista previa, consulte el Apartado [9.3.](#page-27-0) Para seleccionar varios archivos, marque "Editar" en la parte superior derecha de la lista y luego marque la casilla que aparece en la parte izquierda de la lista (no aparecerá vista previa).
- II. Si adjunta un solo archivo, toque "Adjuntar" ("Adjuntar a E-mail" en un iPhone) en el menú. Aparecerá la aplicación de e-mail y el e-mail con el archivo adjunto. Si adjunta muchos archivos, pulse el botón de acción del menú. Puede seleccionar una aplicación de e-mail de las aplicaciones indicadas donde se pueden enviar los archivos. Envíe el correo electrónico después de redactar el correo.

© 2012 SHARP CORPORATION 25

# <span id="page-25-0"></span>**8 Envío a la aplicación**

Los documentos guardados en esta aplicación se pueden enviar a otra aplicación.

I. Los archivos y carpetas guardados en esta aplicación se muestran en una lista. Pulse cualquier archivo para obtener una vita previa. Consulte el apartado [9.1](#page-26-1) para modificar la lista de archivos/carpetas o el apartado [9.2](#page-26-2) para buscar archivos/carpetas.

Se mostrará una vista previa del archivo seleccionado. Para obtener una vista previa, consulte el Apartado [9.3.](#page-27-0)

Para seleccionar varios archivos, marque "Editar" en la parte superior derecha de la lista y luego marque la casilla que aparece en la parte izquierda de la lista (no aparecerá vista previa).

- II. Toque "Enviar" ("Enviar a aplicación" en un iPhone; botón Acción si se seleccionan varios archivos) en el menú.
- III. Aparece una lista con las aplicaciones disponibles. Para enviar el archivo a otra aplicación, seleccione una aplicación de la lista.

# <span id="page-26-0"></span>**9 Administración de archivos**

Se pueden administrar los archivos o carpetas almacenados en la aplicación. Estas son las acciones disponibles:

- Enumerar archivos y carpetas almacenados en la aplicación
- **Buscar archivos y carpetas**
- Obtener una vista previa del archivo
- Cambiar el nombre de un archivo/carpeta o mover/borrar archivos o carpetas
- Crear una carpeta

## <span id="page-26-1"></span>**9.1 Reordenar carpetas/archivos.**

El botón Ordenar aparecerá en la parte superior derecha de la lista de archivos/carpetas.

El botón de ordenar indica uno de los iconos siguientes que expresan la configuración de clasificación actual y el orden.

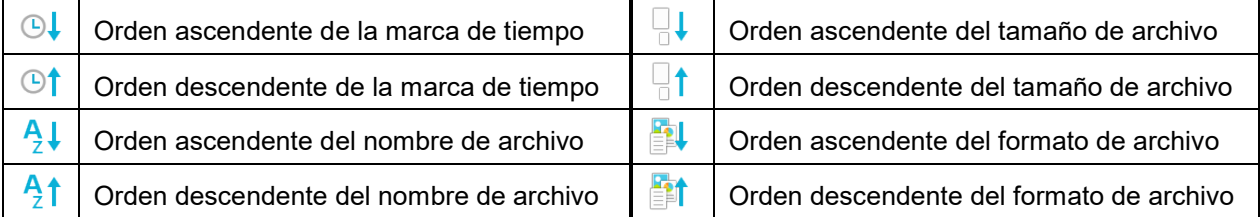

Pulse el botón de ordenar para ordenar. La condición de clasificación y el orden se pueden cambiar. Las condiciones de clasificación incluyen la marca de tiempo, el nombre de archivo, el tamaño de archivo y el formato de archivo. Pulse  $\triangle$  para el orden ascendente y  $\triangledown$  para el orden descendente.

## <span id="page-26-2"></span>**9.2 Búsqueda de archivos/carpetas**

La barra de búsqueda aparecerá en la lista de archivos/carpetas. Introduzca el nombre completo o una parte del nombre del archivo/carpeta que desea buscar. Se mostrará una lista de los archivos que incluyen los caracteres de búsqueda.

A partir de los resultados de la búsqueda se pueden realizar más búsquedas pulsando  $\overline{Q}$  situado en la parte derecha de la barra de búsqueda.

Filtre los elementos de búsqueda.

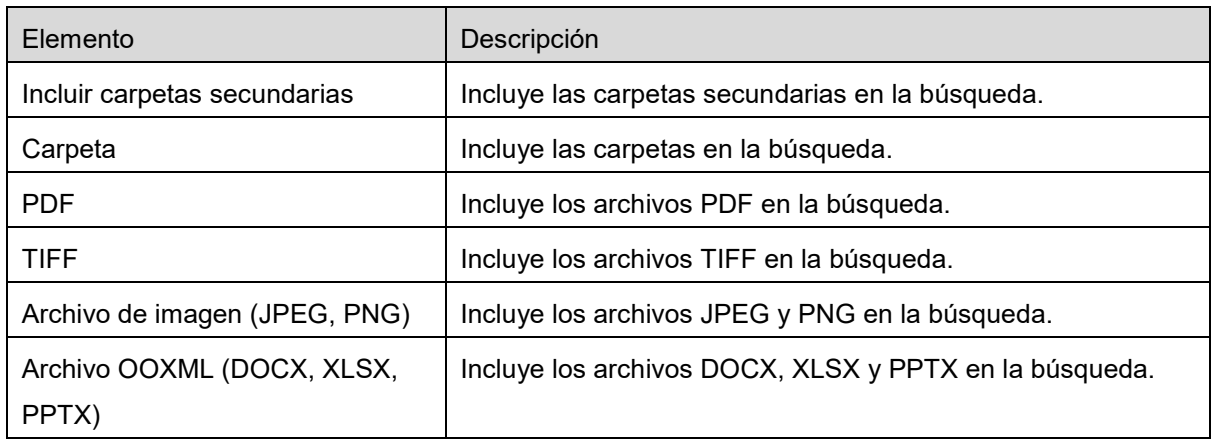

Puede modificar el orden de los resultados de la búsqueda. Consulte el apartado [9.1.](#page-26-1)

## <span id="page-27-0"></span>**9.3 Vista previa de un archivo**

Puede obtener una vista previa de un archivo en la lista de archivos/carpetas. Nota: La vista previa no se visualizar si el dispositivo no dispone de suficiente memoria libre.

Utilice dos dedos para ampliar/reducir la vista previa de la imagen. (Deslizar hacia afuera/Deslizar hacia adentro)

Pulse <sub>para girar la vista previa 90 grados en el sentido de las agujas del reloj.</sub> Nota: El tamaño original y/o la orientación de la imagen se conservan aunque se realice otra operación después de girar y/o ampliar o reducir la vista previa de la imagen.

Nota: Algunos de los formatos de archivo (consultar capítulo [2\)](#page-3-0) no se pueden previsualizar ni rotar.

Si el archivo tiene muchas páginas, puede previsualizar cada página desplazándose hacia arriba y hacia abajo.

Pulse "Comprobar con otra aplicación" para seleccionar una aplicación adecuada para obtener la vista previa del archivo.

## <span id="page-28-0"></span>**9.4 Renombrar/Mover/Eliminar archivos/Carpetas**

Pulseel botón parpadeante "Editar" de la parte superior derecha de la lista de archivos/carpetas para que pueda renombrar/mover/eliminar archivos/carpetas.

Las casillas de comprobación aparecerán en la parte izquierda de la lista y el menú aparecerá al final. Marque las casillas de los archivos/carpetas que desea renombrar/mover/eliminar.

#### **Cambio de nombre de un archivo/carpeta**

Nota: Solo puede cambiar el nombre de 1 archivo/carpeta en cada operación. No puede cambiar el nombre de varios archivos/carpetas a la vez.

Nota: El nombre de extensión del archivo no puede modificarse.

Pulse <sub>ABC</sub> en la barra del menú.

Se visualiza el cuadro de diálogo "Cambiar nombre del archivo (carpeta)". Introduzca un nuevo nombre y pulse "Guardar".

#### **Desplazamiento de archivos/carpetas**

Pulse **de la barra del menú.** 

Aparecerá la ventana "Mover" (pantalla "Mover" en iPhone). Seleccione la carpeta de destino y pulse "Mover aquí".

Los datos que se guardan en su dispositivo móvil utilizando esta aplicación se borrarán del dispositivo si desinstala esta aplicación. Haga una copia de seguridad de los datos si es necesario. Para obtener más detalles, consulte el sitio de asistencia de su dispositivo móvil.

#### **Eliminación de archivos/carpetas**

Pulse  $\overline{\mathbb{m}}$  en la barra de menú.

También puede borrar un archivo de la siguiente forma:

- Arrastre el archivo o la carpeta hacia la izquierda sin pulsar el botón "Editar". Se visualiza el botón "Eliminar". Pulse el botón para eliminar.
- Previsualizar el archivo.

Pulse "Eliminar este archivo" en la pantalla de la vista previa (consulte el apartado [9.3\)](#page-27-0).

## <span id="page-29-0"></span>**9.5 Creación de una carpeta**

- I. Vaya a la carpeta en la que desea crear una nueva carpeta.
- II. Pulse "Editar" para visualizar la barra del menú y, a continuación, pulse  $\mathcal{L}^{\bullet}$ .
- III. Se visualizará el cuadro de diálogo "Crear carpeta". Escriba el nombre de la nueva carpeta y, a continuación, pulse "Guardar" para crear la carpeta.

# <span id="page-30-0"></span>**10 Añadir ajuste Wi-Fi**

Lea el código QR visualizado en el panel de funcionamiento de la impresora/escáner para recuperar la información de ajuste de la red inalámbrica (Wi-Fi), cree un perfil de configuración Wi-Fi y, a continuación, instale el perfil en su dispositivo móvil.

Nota: es posible que el firmware de la impresora/escáner deba ser actualizado antes de que pueda visualizar códigos QR en el panel de funcionamiento de la impresora/escáner. Consulte el manual de funcionamiento de la impresora/escáner para obtener instrucciones sobre cómo visualizar un código QR. El código QR mostrado por otras vías no se puede leer.

Nota: cuando se utiliza esta función, la cámara se abre. Debe permitir que esta aplicación acceda a la cámara.

Al tocar "Añadir configuración wifi" en el menú de la pantalla principal, se abre la cámara.

Visualice un código QR en el panel de funcionamiento de la impresora/escáner y lea el código QR con la cámara.

Después de una lectura exitosa, el SSID y la seguridad (cifrado estándar) de la red inalámbrica aparecen como el resultado de la lectura. Pulsar "Crear perfil wifi" crea un perfil de configuración Wi-Fi basado en la información de conexión de la red inalámbrica almacenada en el código QR.

Después de que el perfil de configuración Wi-Fi haya sido creado de manera exitosa, instale el perfil desde el menú "Ajustes" de su dispositivo móvil. Si desea seguir utilizando Sharpdesk Mobile, salga del menú "Configuración" y, a continuación, toque la pantalla Sharpdesk Mobile.

El perfil de configuración Wi-Fi añadido se puede comprobar desde el menú "Ajustes"-"General"- "Perfiles y gestión del dispositivo" (puede variar en función de la versión del sistema operativo) -"Perfil de configuración" de su dispositivo móvil. Para eliminar un perfil de configuración, púlselo y pulse "Borrar perfil" a continuación.

# <span id="page-31-0"></span>**11 Impresión desde una aplicación externa**

Los datos enviados desde otras aplicaciones en su dispositivo móvil se pueden imprimir desde esta aplicación.

- I. Abra el archivo que desea imprimir (JPEG, TIFF, PNG, PDF, DOCX, XLSX o PPTX) en otra aplicación.
- II. Pulse el botón de acción para que aparezca el menú y luego pulse "Abrir en".
- III. "Sharpdesk Mobile" aparece en la lista como una de las aplicaciones que puede recibir este archivo. A continuación, pulse "Sharpdesk Mobile".
- IV. Consulte el apartado donde aparece el menú de configuración de impresión con la vista previa de impresión en el capítulo [6](#page-18-0) para conocer los pasos siguientes.

App Store is a service mark of Apple Inc.

Apple, the Apple logo, iPad, iPhone and Bonjour are trademarks of Apple Inc., registered in the U.S. and other countries.

IOS is a trademark or registered trademark of Cisco Systems, Inc. in the U.S. and other countries and is used under license by Apple Inc.

Sharpdesk is a trademark or registered trademark of Sharp Corporation in the U.S. and other countries.

All other company names, products, services and logos used herein are trademarks or registered trademarks of their respective owners.

QR Code is a trademark of DENSO WAVE INCORPORATED.

This software includes the following modules.

SNMP++ / MailCore 2 / LibEtPan / iOS Ports SDK / Cyrus SASL / ELCImagePickerController / MiniZip / CocoaHTTPServer / CocoaLumberjack / KissXML

PA0253ES-001